#### zipForm Plus Help Guide

New Jersey REALTORS® (732) 494-5616

zipForm Plus Support: (586) 840-0140

### *First Look*

#### FIRST LOOK

- When you first log in to zipForm Plus, this is what you see.
- You start off on the transaction home screen. You will see any transactions you've created, and can search or sort them.
- In the navigation menu, you have Transactions, Templates, Tasks, Contacts, Partners, and Help.

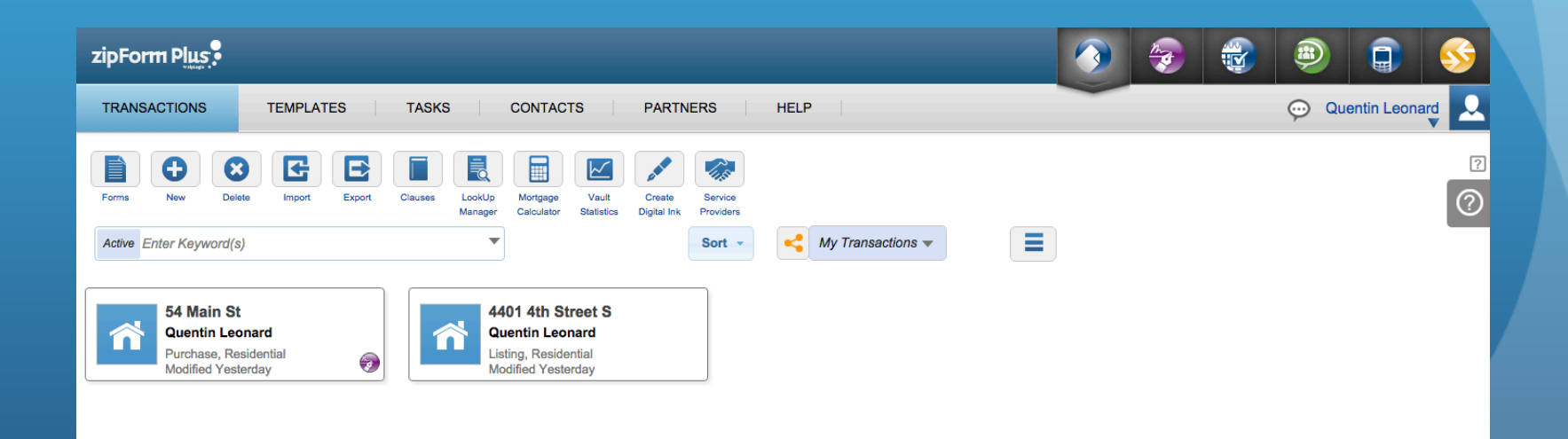

## *Printing a Form*

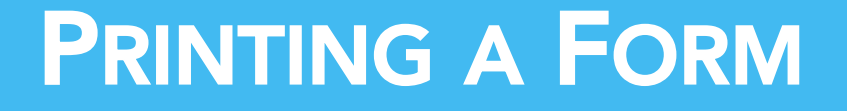

• To print a form from the library, start by clicking "Forms"

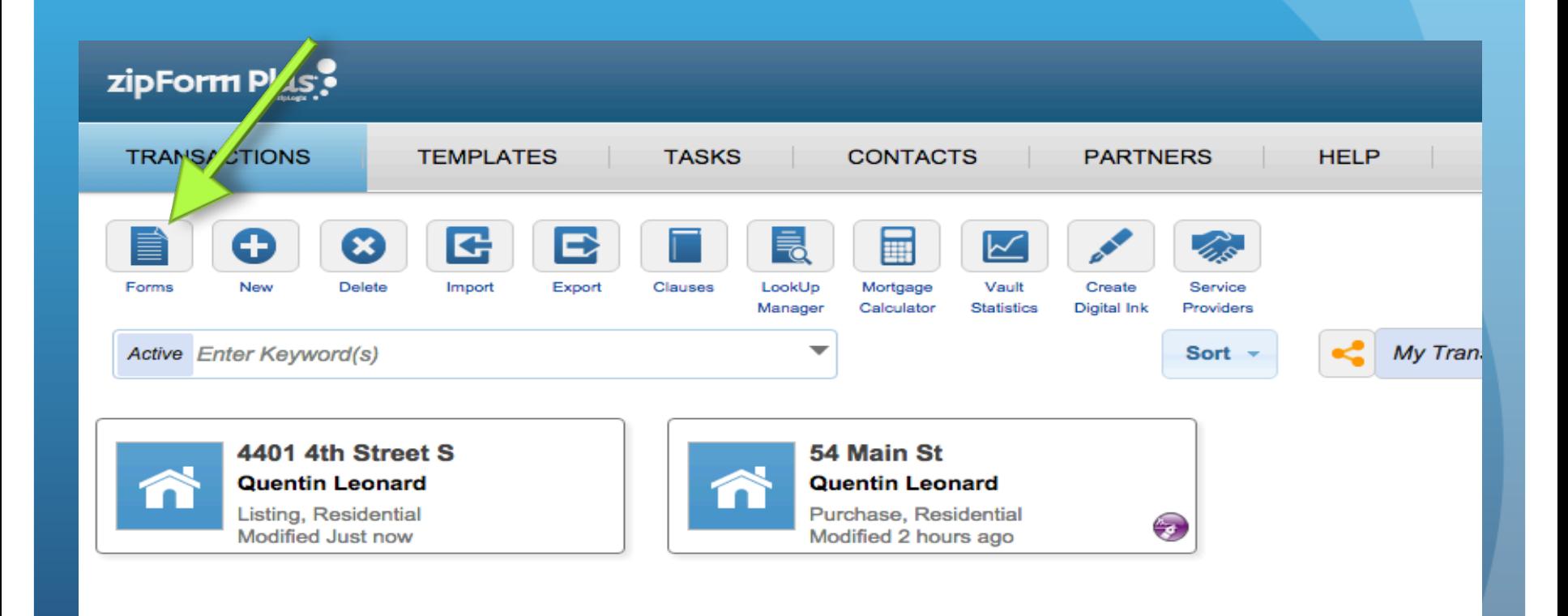

#### PRINTING A FORM

• The list of forms is shown on the right hand side. Find the form you want, and hover your mouse over it to show the options menu button.

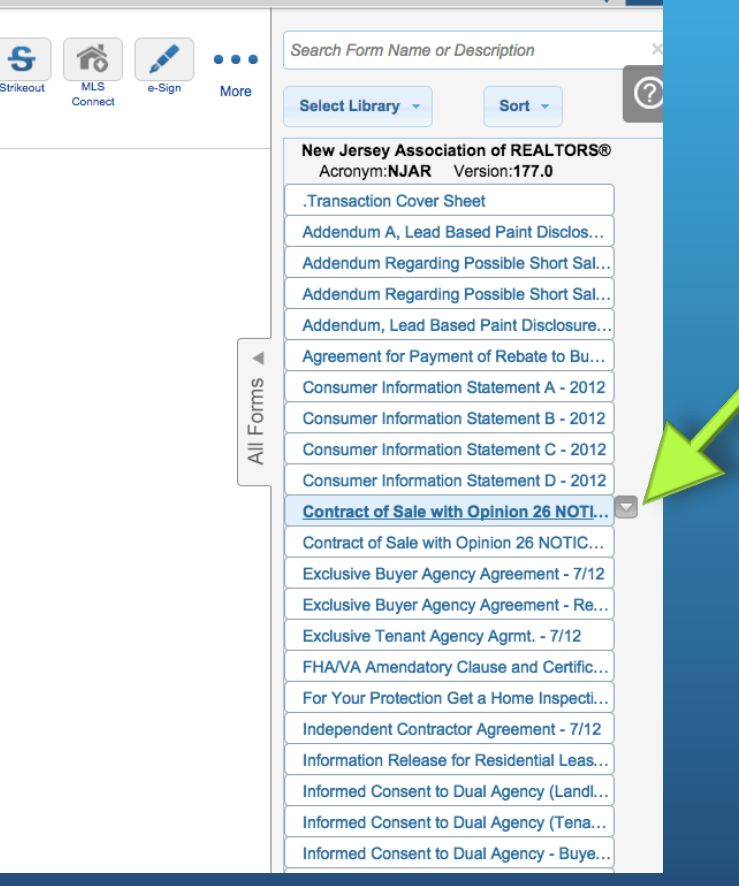

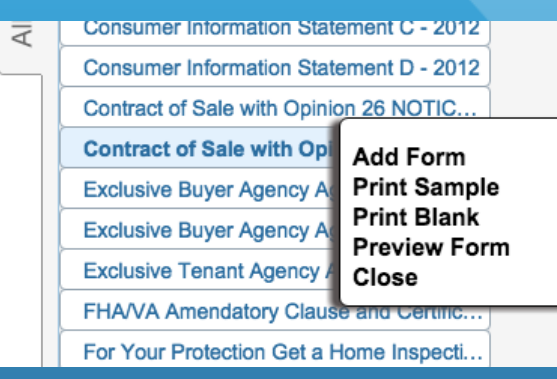

• Click "Print Blank" to print a copy of the form.

## *Creating a Transaction*

#### CREATE A TRANSACTION

• To create a transaction, click "New" from the home screen.

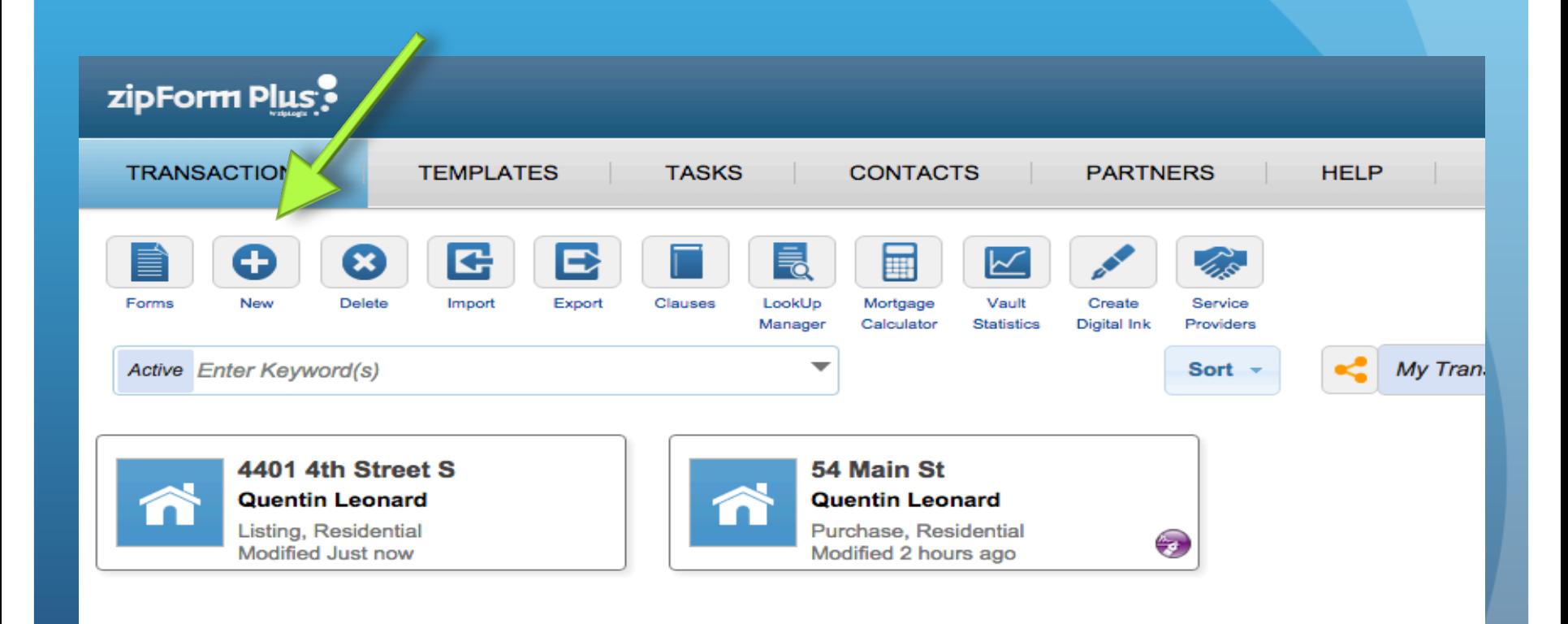

#### CREATE A TRANSACTION

• Enter transaction details, type, and optional comments

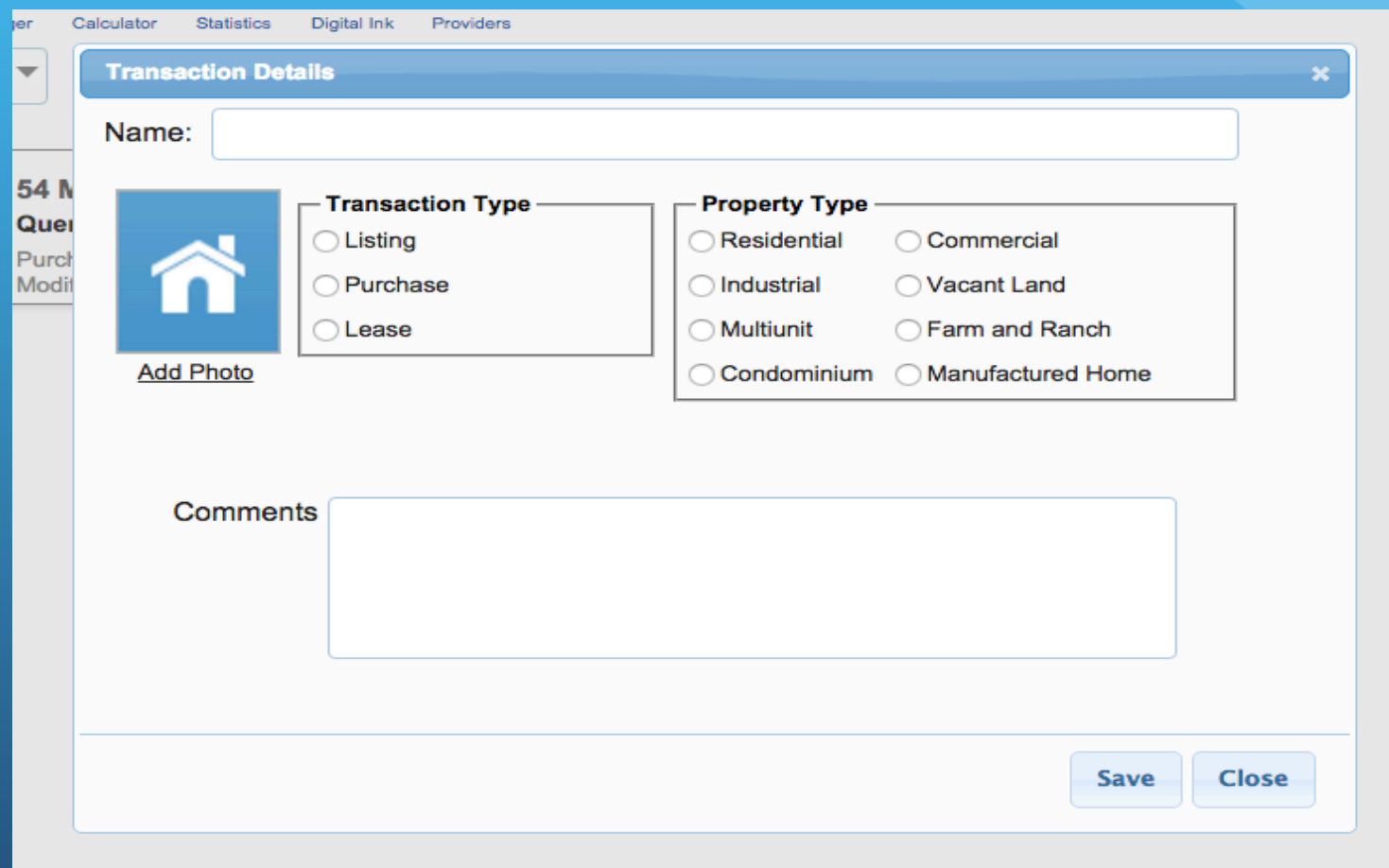

### *Working With a Transaction*

#### WORKING WITH A TRANSACTION

- Transaction tools/actions are across the top (Print / E-mail / Esign / etc.)
- List of forms is in the right sidebar, click on any form to add it to the transaction

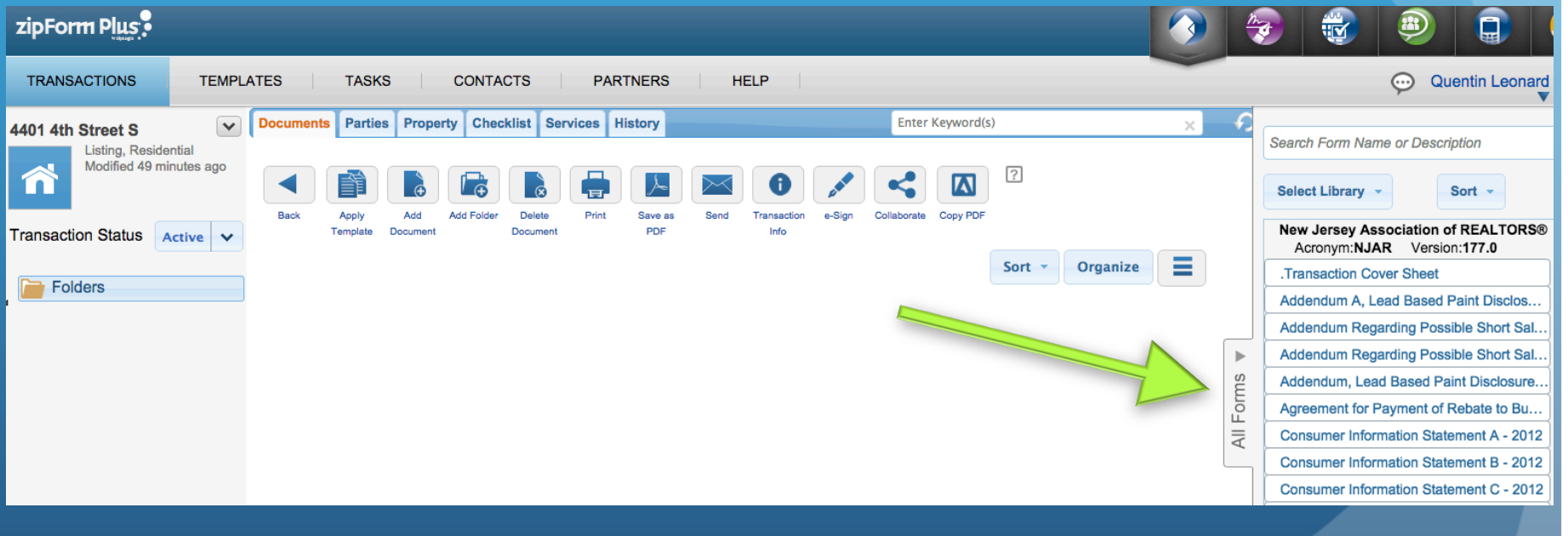

#### WORKING WITH A TRANSACTION

- CIS C form has been added to the transaction
- Click on the form to open it and begin editing

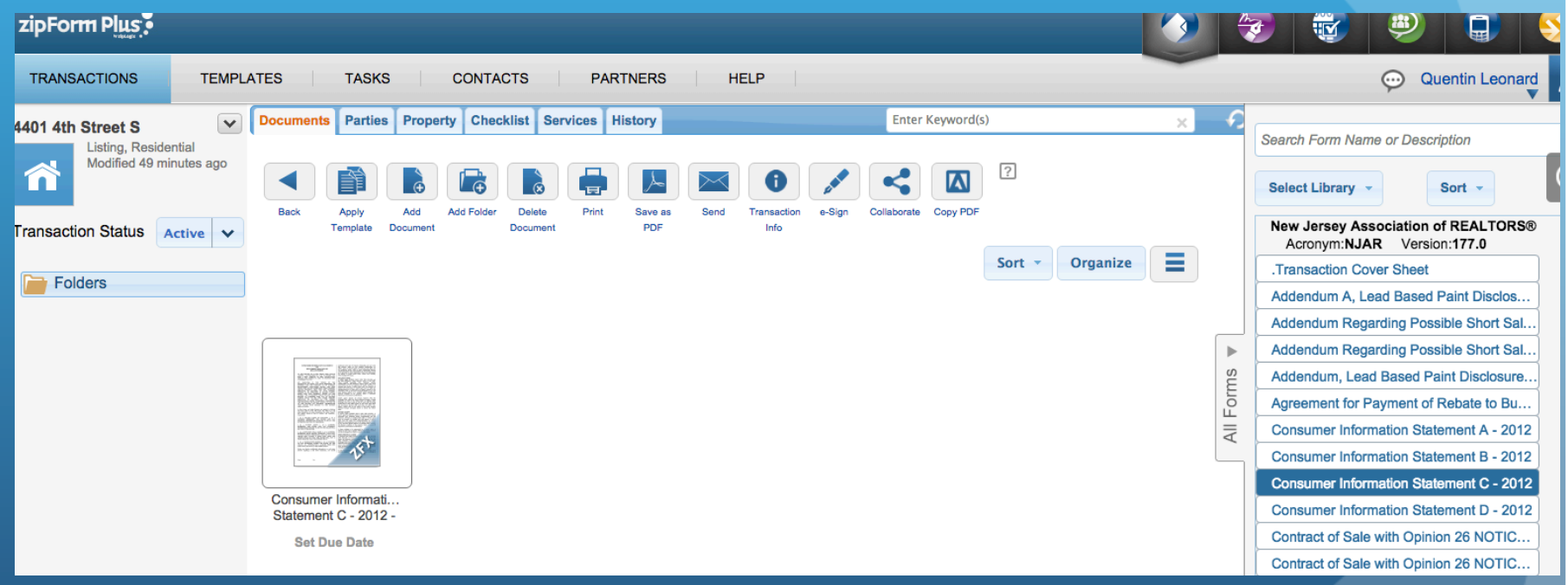

# *Editing Forms*

#### EDITING FORMS

• All editable fields will be highlighted in yellow and clickable

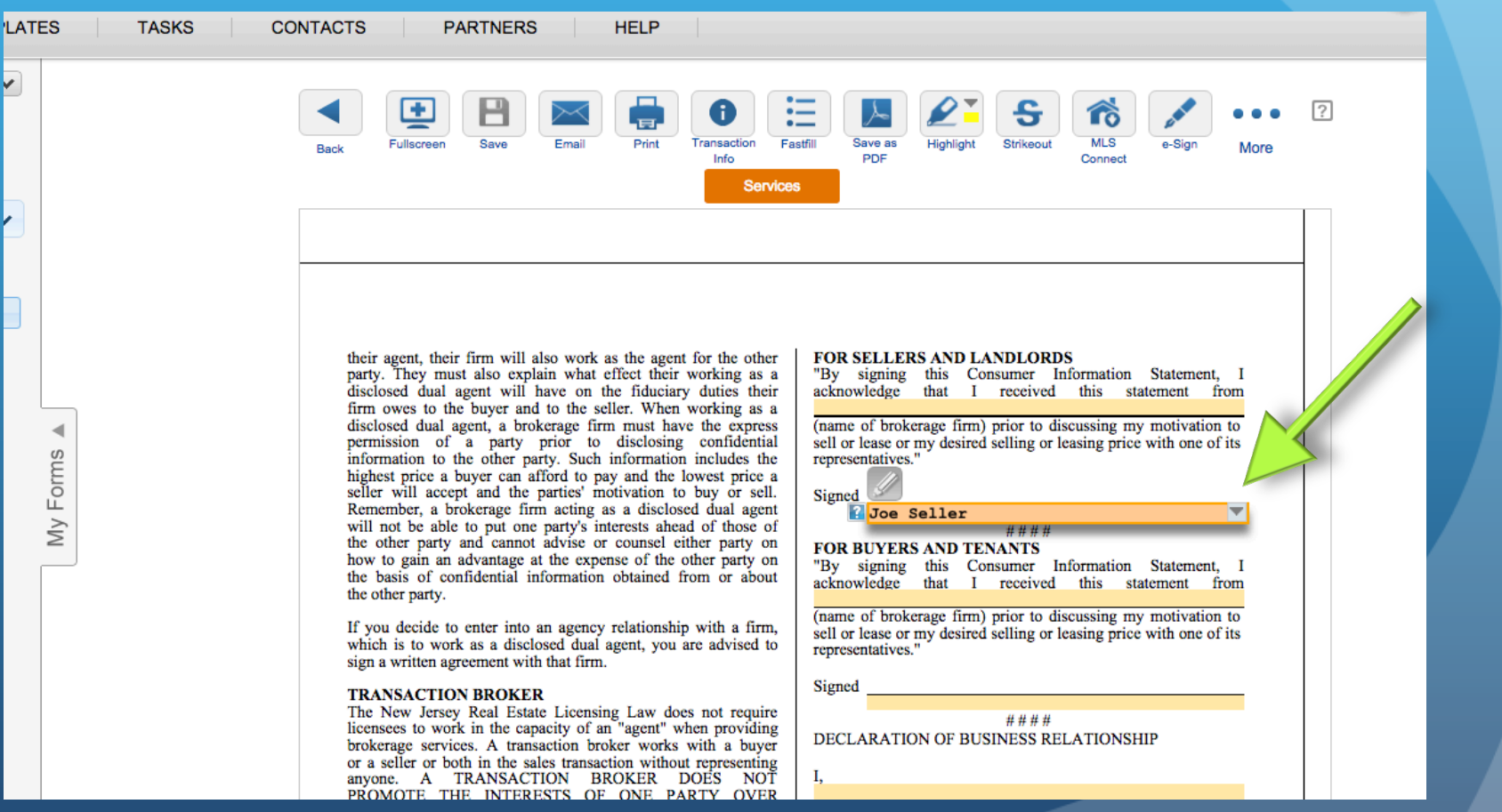

#### EDITING FORMS - FASTFILL

• Fastfill allows you to see only the editable fields on the form, stripping away the verbose language.

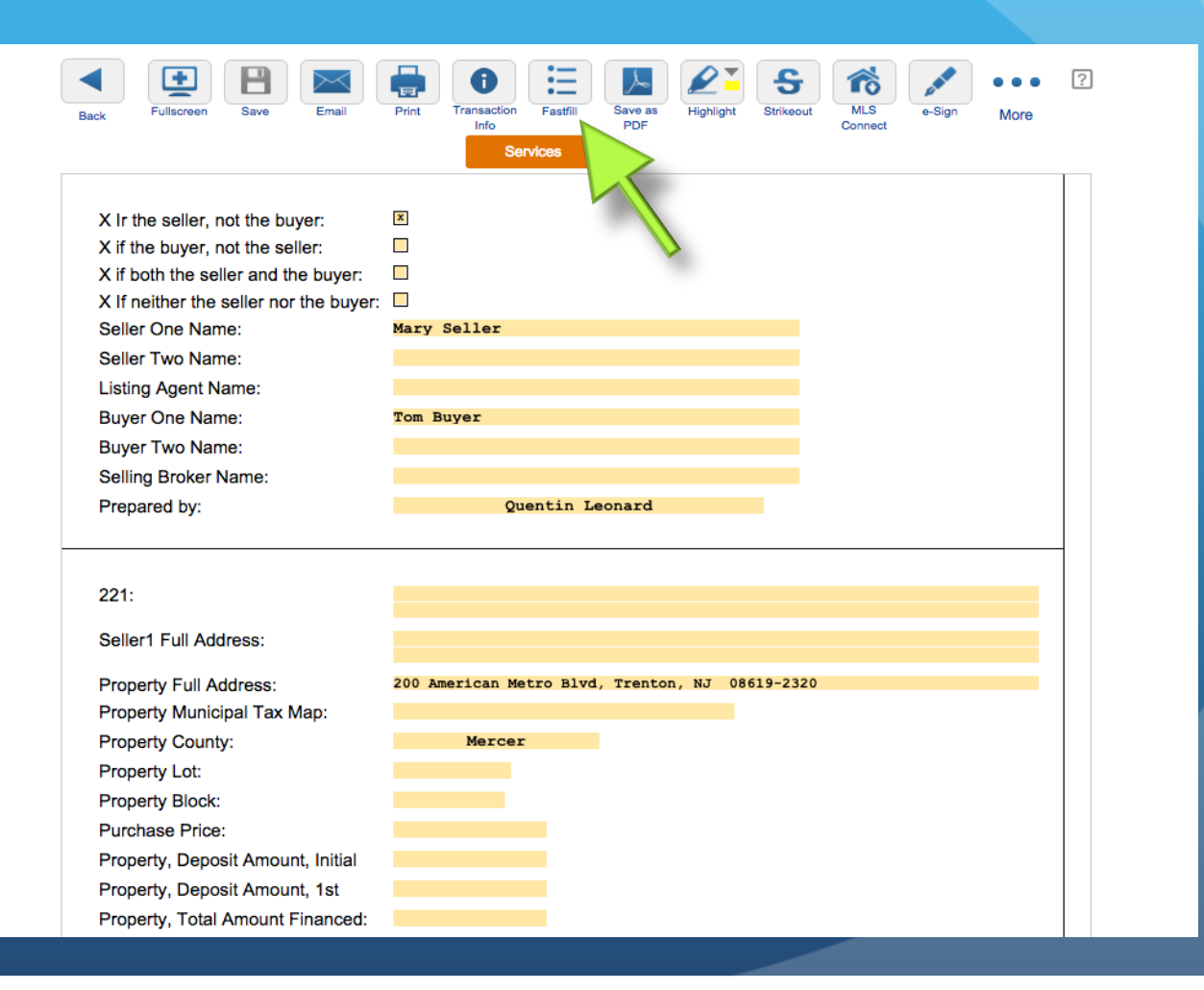

### *Creating a Template*

#### CREATING A TEMPLATE

• In the navigation menu, click "Templates", then click "New" to create your template.

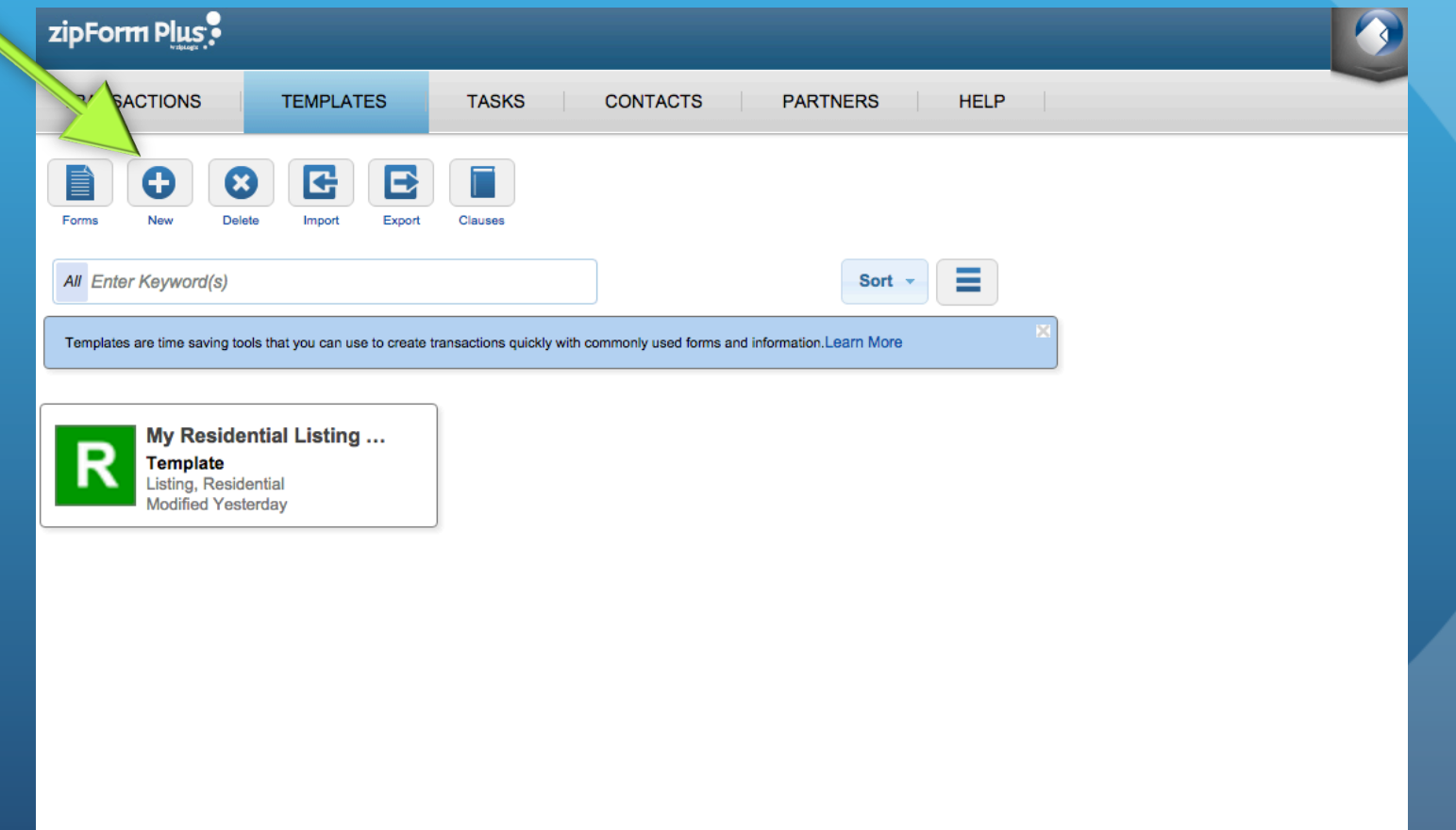

#### CREATING A TEMPLATE

• Next, fill in the relevant details of this template. Select a template type and property type. If you're the broker, you can select this template to be available to the whole office.

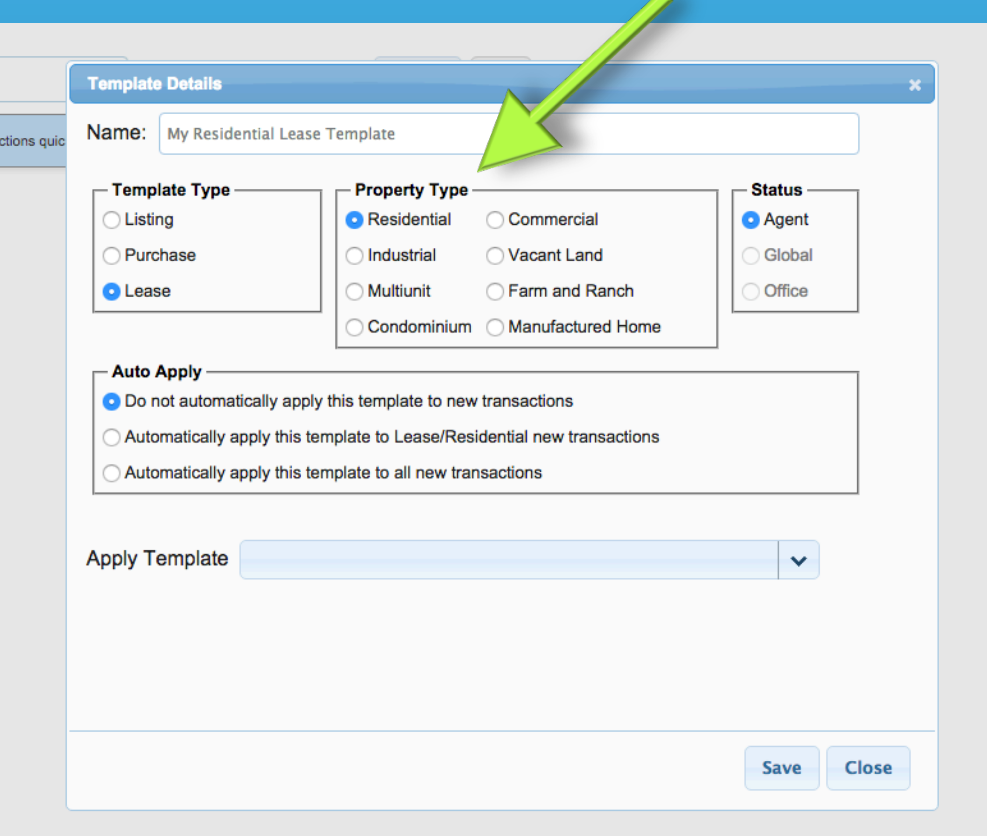

#### CREATING A TEMPLATE

• The next step is to select which forms you want included in this template.

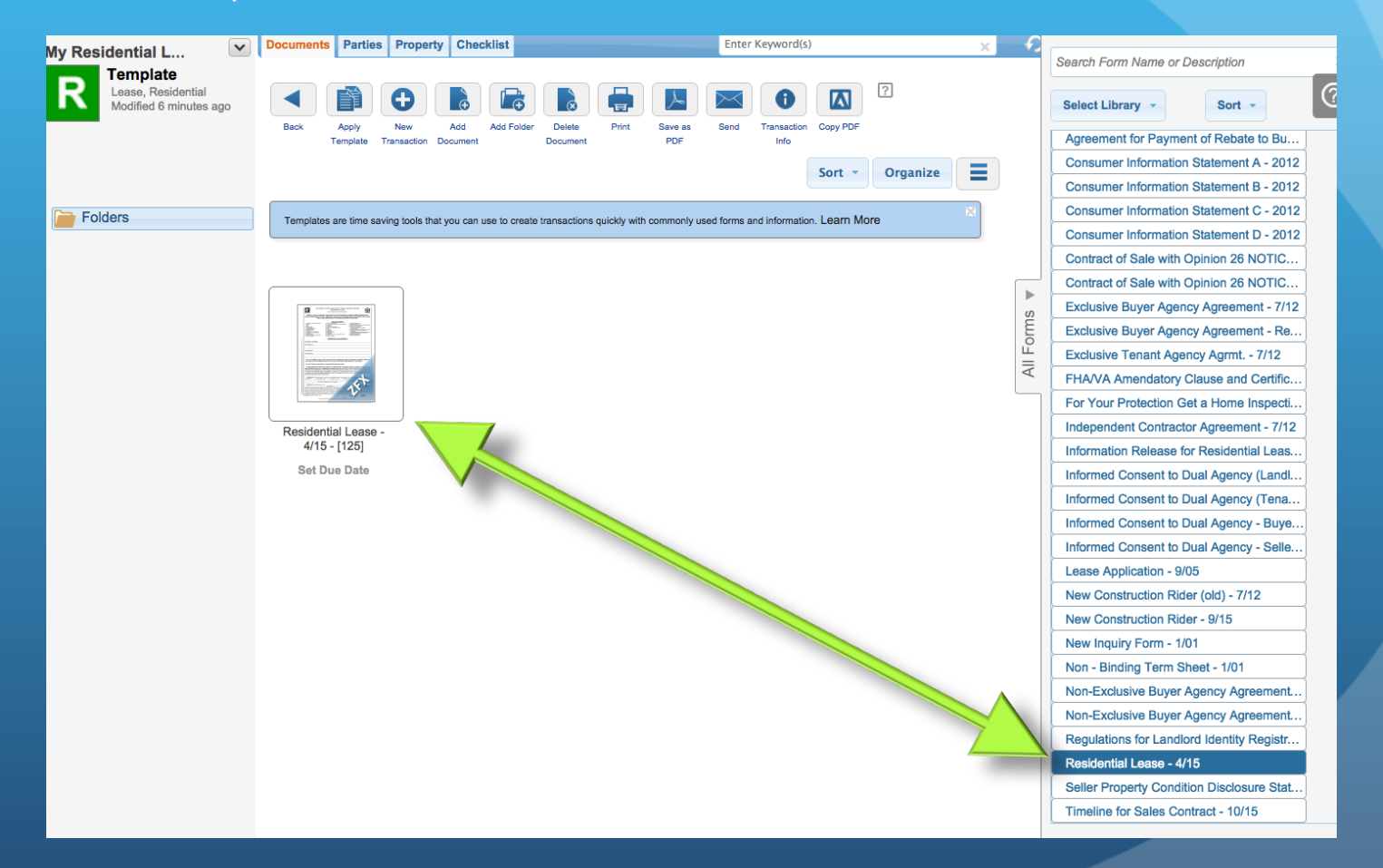

#### CREATING A TEMPLATE – PARTIES!

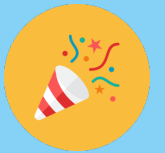

- At this point, you're done! But, you can take it a step further, and define any parties that won't change from transaction to transaction.
- Click "Parties", then click "New" to add a party to the template

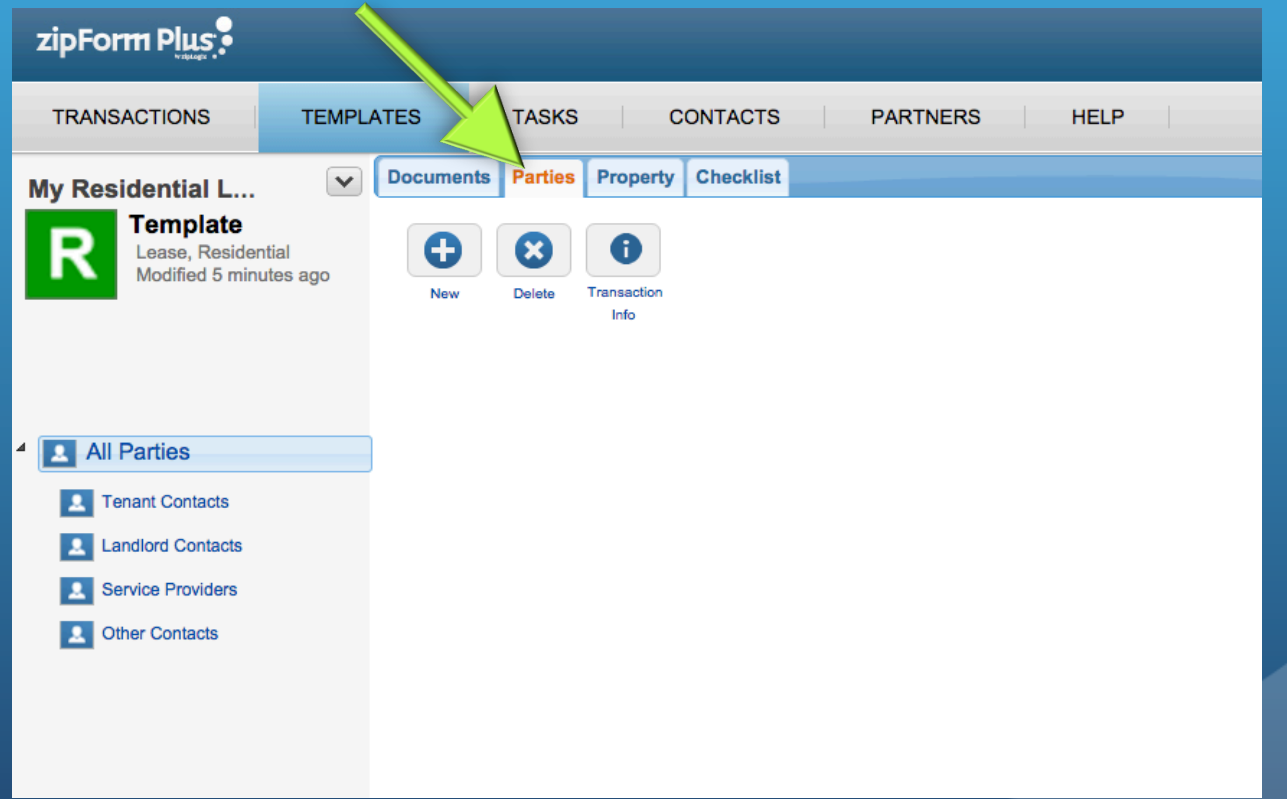

### CREATING A TEMPLATE – PARTIES!

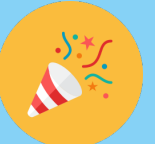

- Select a type, then fill in all the appropriate information about that party.
- This information will be automatically included on any form in this template that includes those fields.

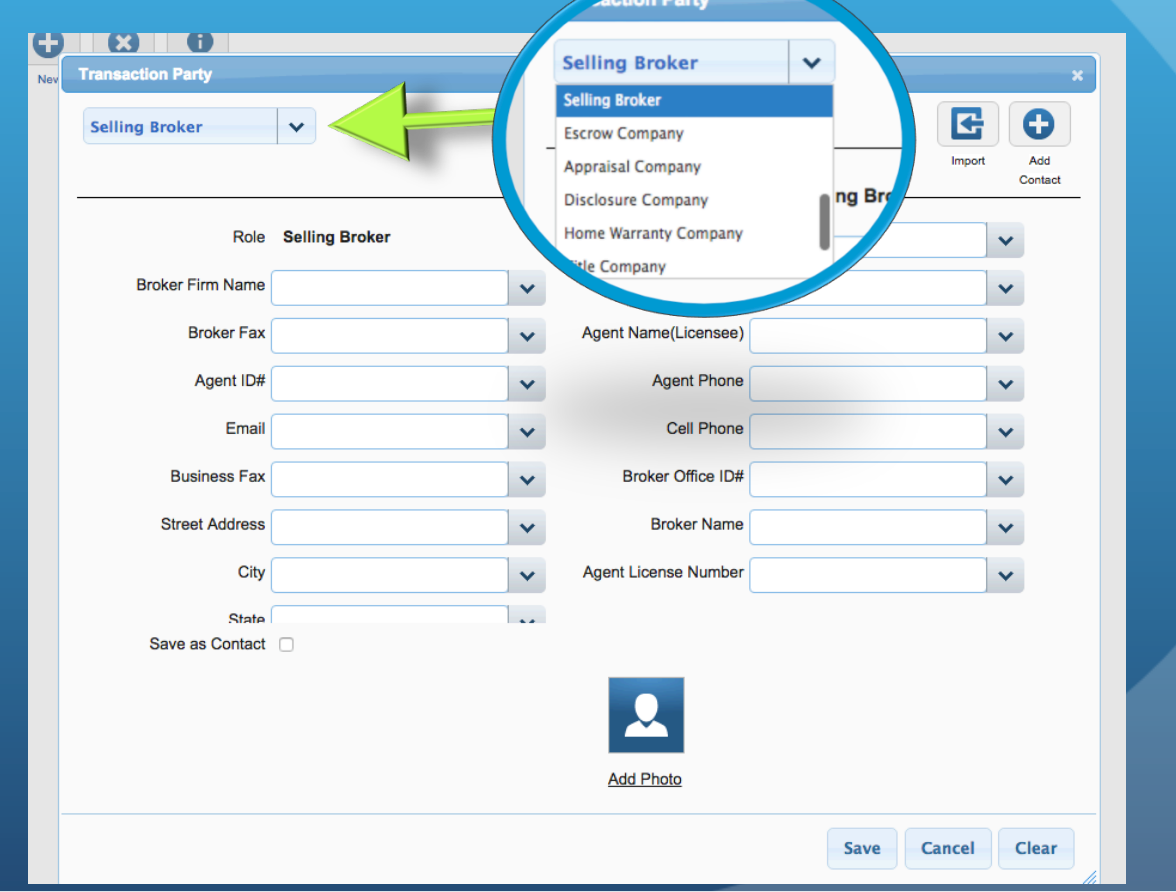

# *Adding Clauses*

#### ADDING CLAUSES

• To add a clause, click "Clauses" from the home screen to open the clause manager, then click "New"

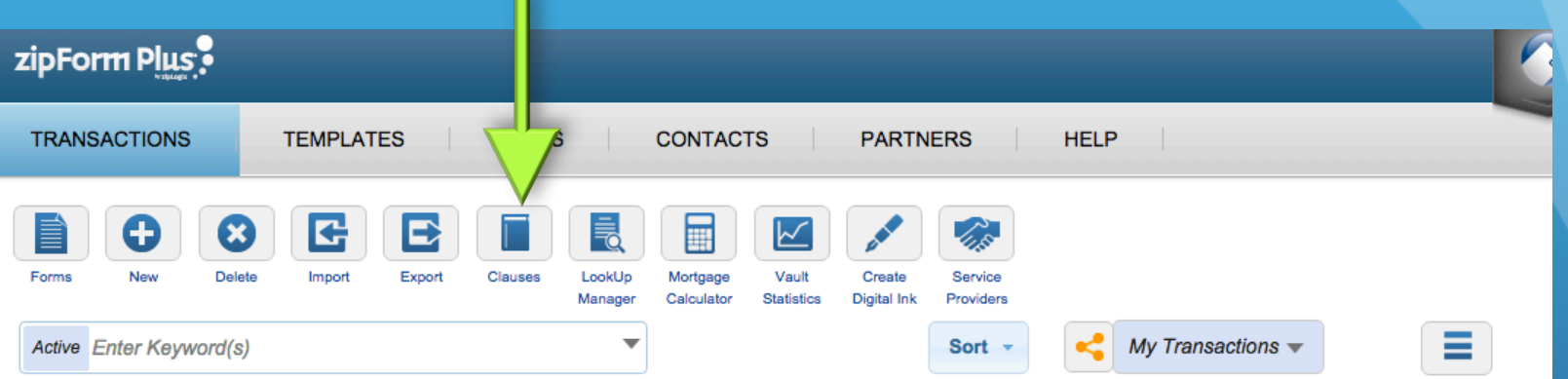

#### ADDING CLAUSES

• Next, fill in the clause details. You can create a new category for the clause, or add it to an existing one.

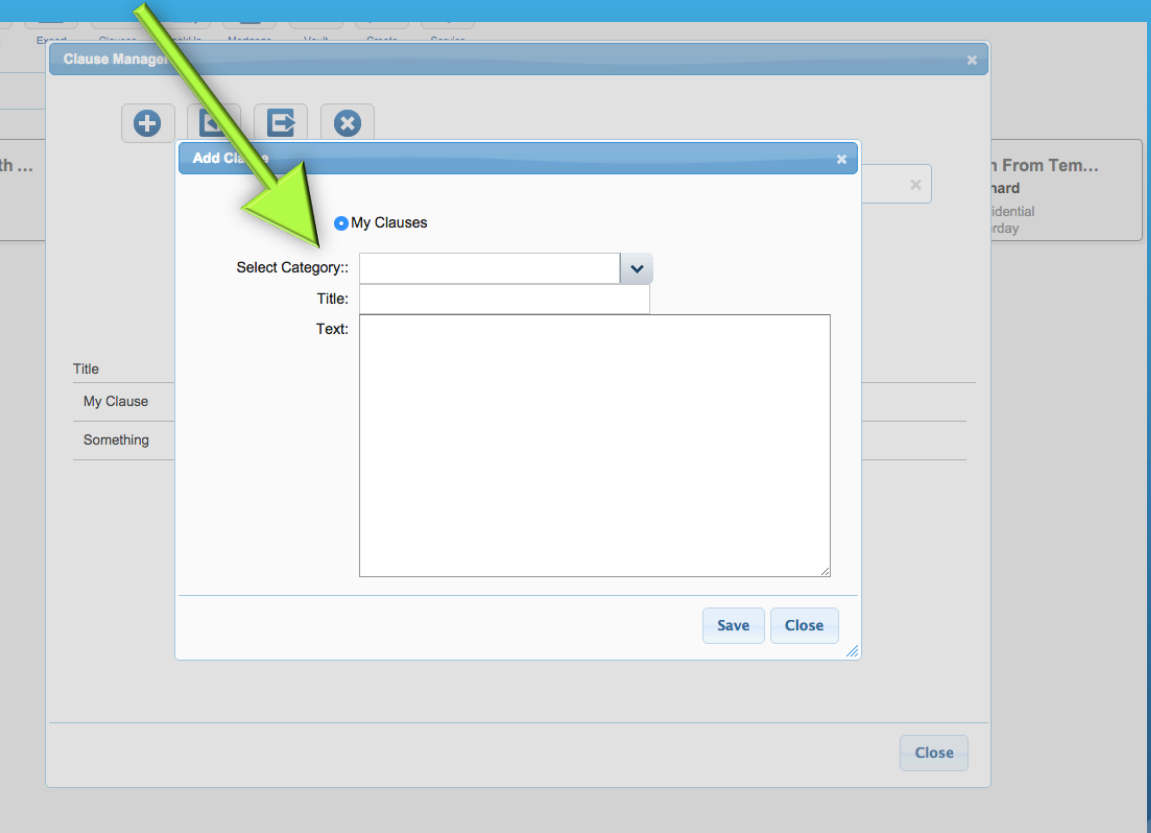

#### ADDING CLAUSES – INSERTING INTO FORMS

• To add the clause to your form, click the pencil icon when you get to the clauses section.

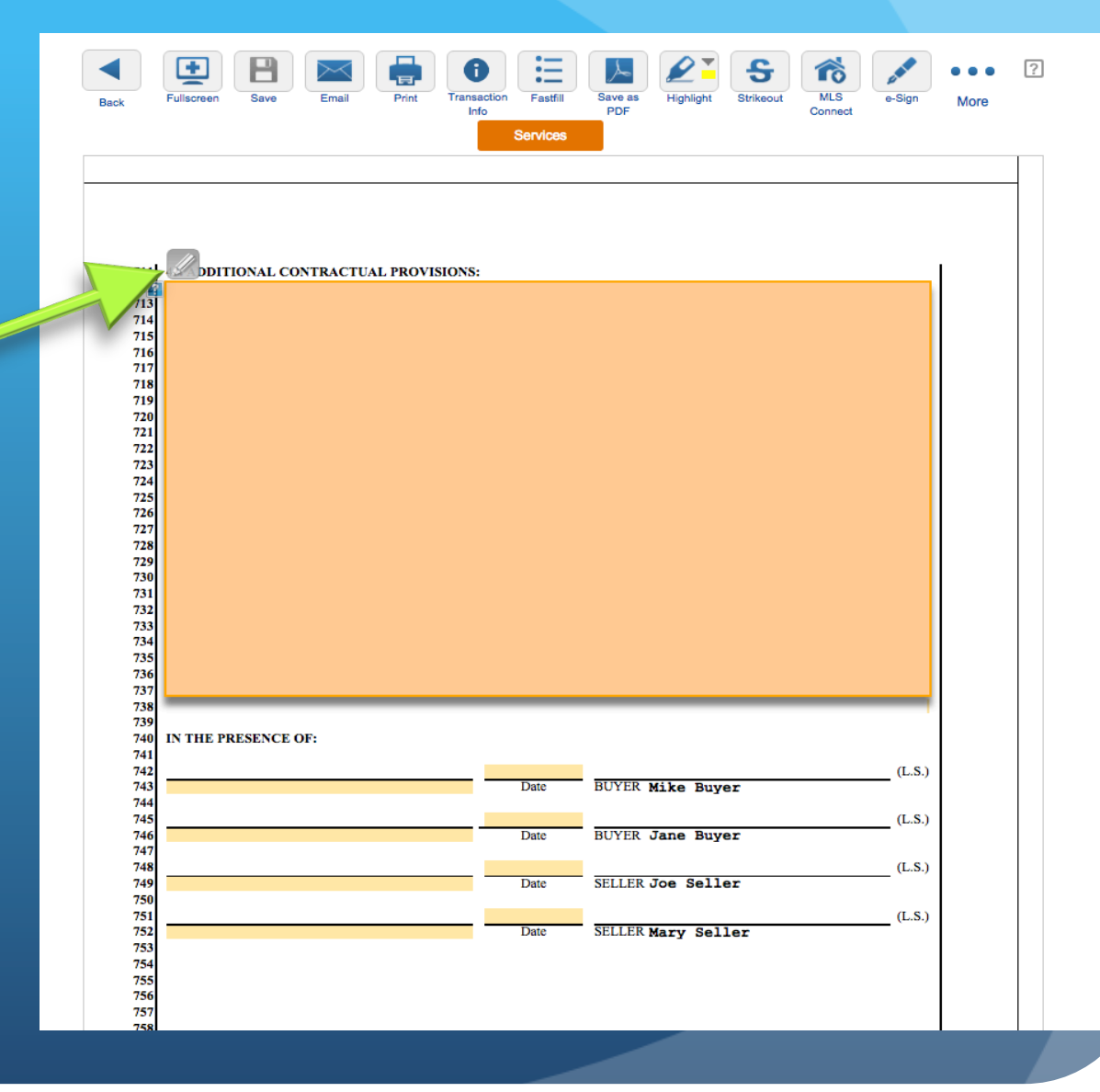

#### ADDING CLAUSES – INSERTING INTO FORMS

• Find the clause you want to add, then click "Insert" to place it into the form.

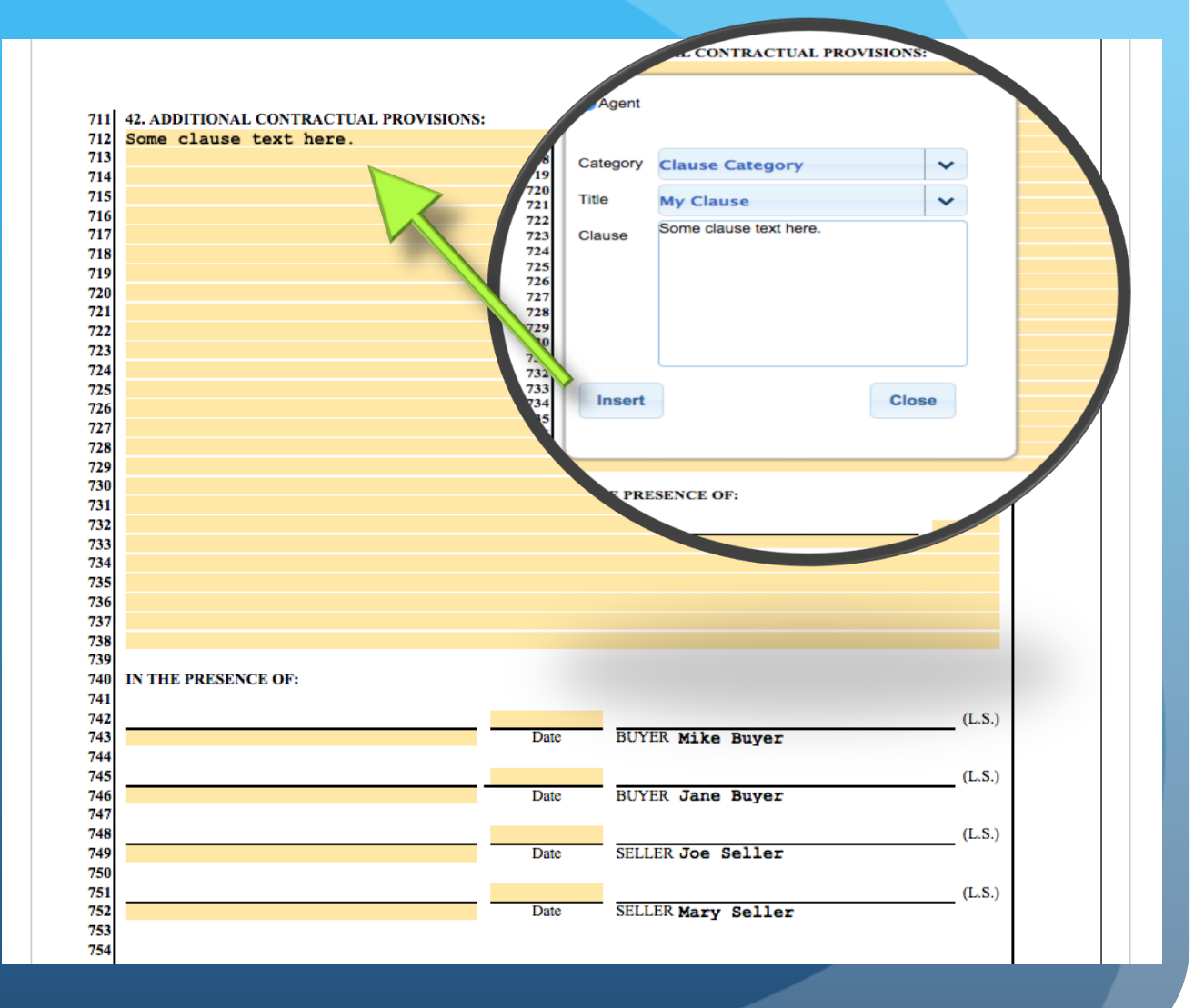

*E-Sign*

#### E-SIGN

- zipForm makes e-Sign easy. Start by clicking e-Sign from your transaction.
- Then, select the documents you want to e-sign, and click "Next"

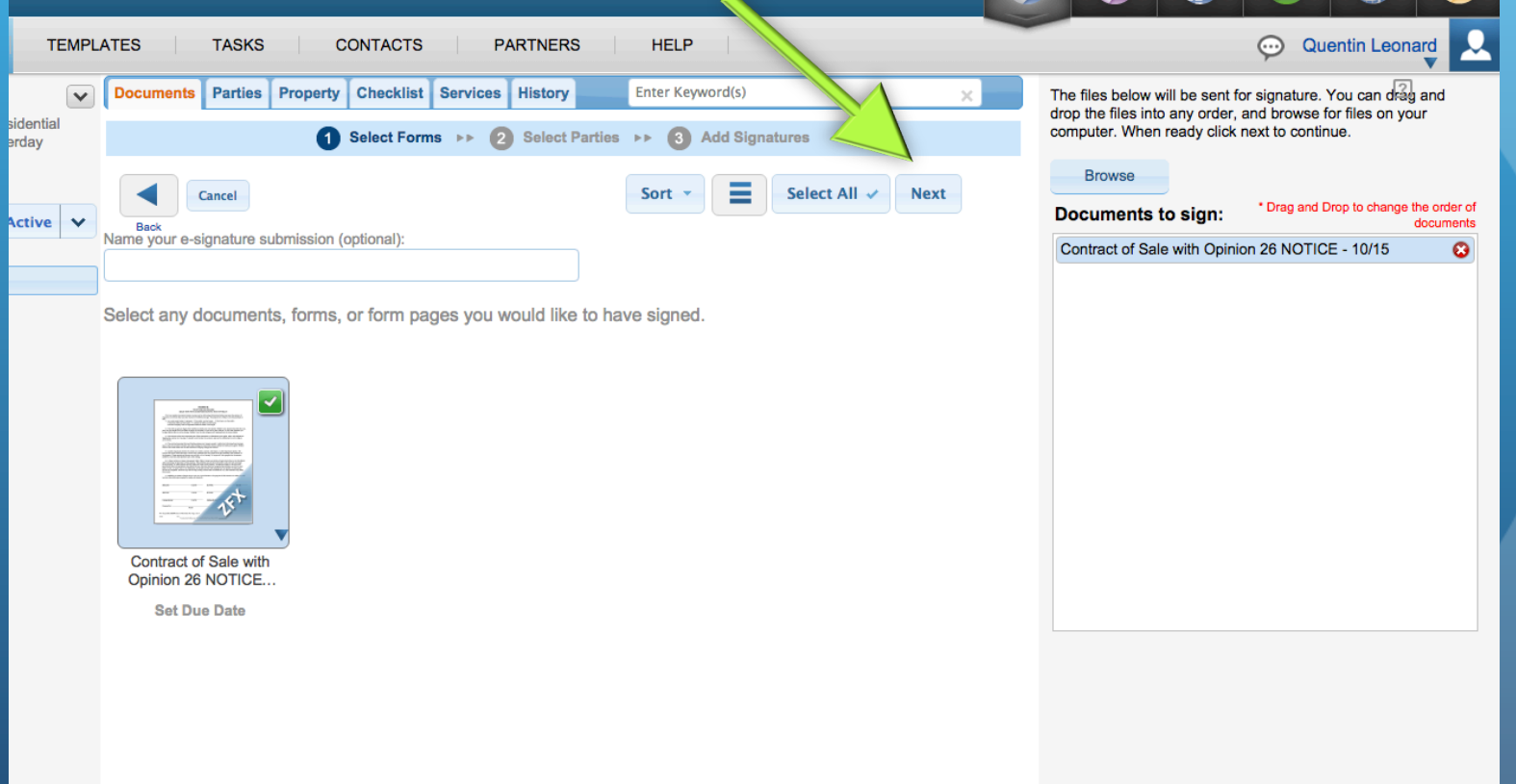

#### E-SIGN – ADDING SIGNERS

• Next, select the signer(s). You must provide an e-mail address for every signer.

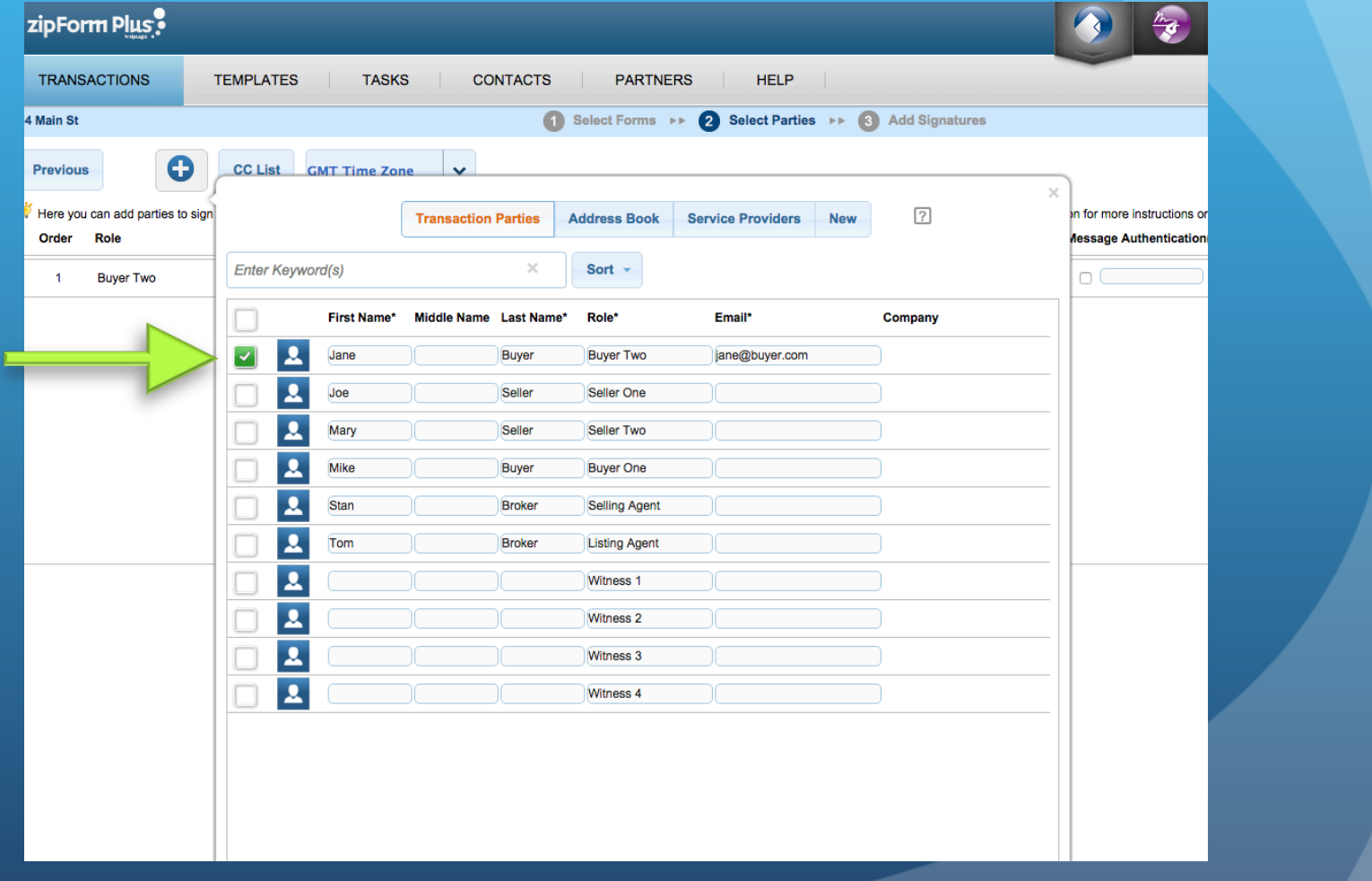

#### E-SIGN – REVIEW/EDIT FIELDS

- Next you'll review the signature fields. Everything is already done for you, but you are free to add custom fields as needed.
- When you're ready to send the form, click "Send".

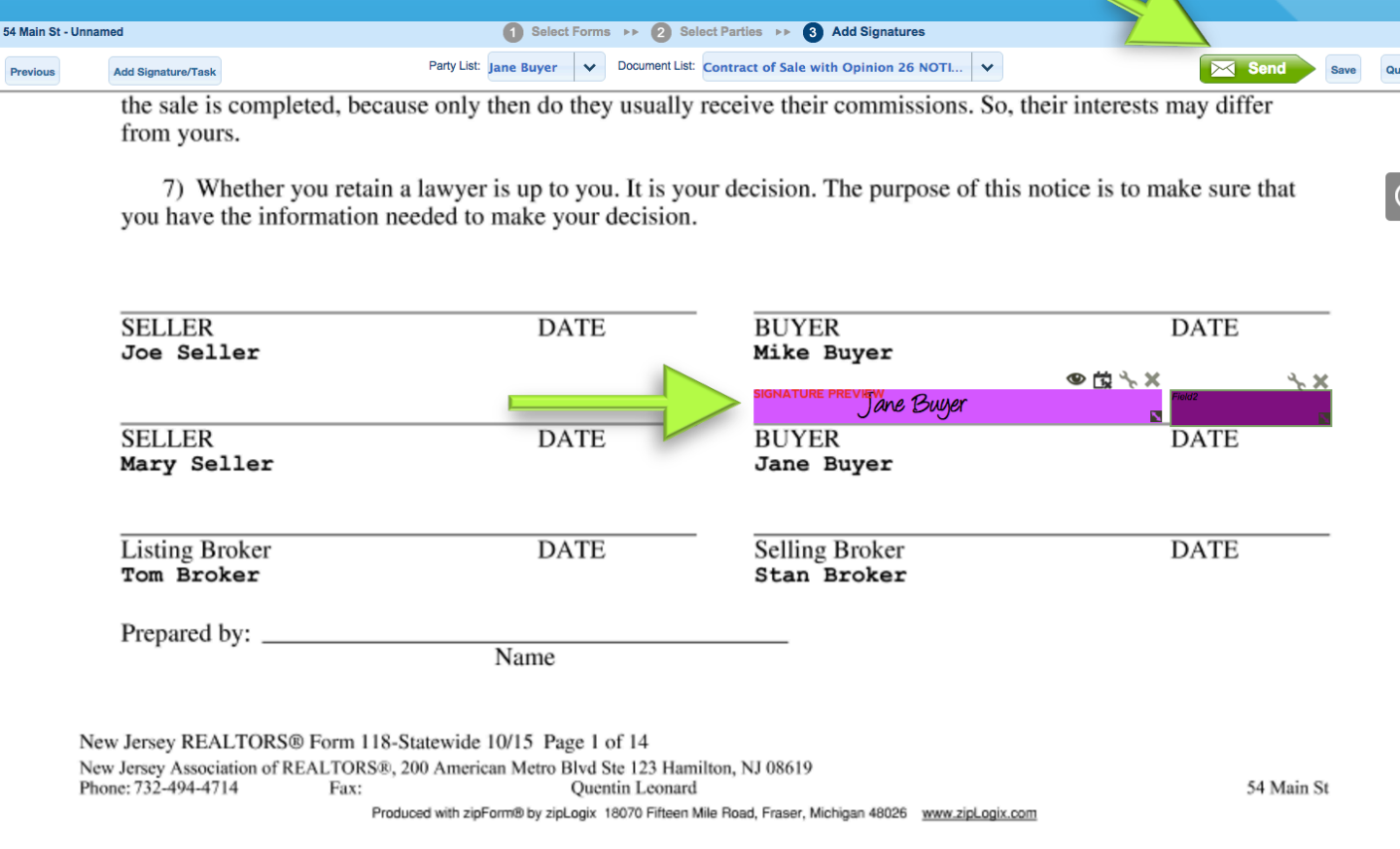

#### E-SIGN – DONE!

• That's it! The signers will complete the e-sign process, and you'll be notified when the signed documents have been returned.